## **Associate Assignment Folders with Learning Objectives**

Last Modified on 06/23/2021 9:24 am CDT

By associating an assignment folder with a learning objective, you can tie the assignment to a competency you want students to master. This association can be a basic association or an association with a rubric-based assessment.

## **Associate an assignment folder with a learning objective**

- 1. Click on **Course Activities** in the navbar and choose**Assignments**.
- 2. On the Assignment Submission Folders page, click on**Edit Folder** from the context menu of the assignment you want to associate with the learning objective.

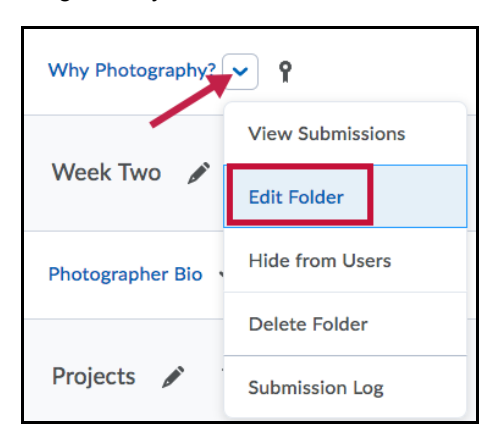

3. On the Objectives tab, click **Associate Learning Objectives**.

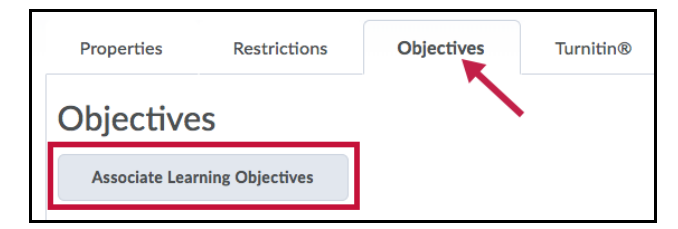

4. Browse or search for the learning objective you want to associate with the folder.

**NOTE:** Learning Objectives must exist in the course in order to be associated with an assignment.

5. Select the learning objectives you want, then click**Add Selected**.

## **Add a rubric to a learning objective associated with an assignment folder**

- 1. Click on **Course Activities** in the navbar and choose**Assignments**.
- 2. On the Assignments Submission Folders page, click**Edit Folder** from the context menu of the assignment that contains the learning objective you want to associate with a rubric.
- 3. On the Objectives tab, click **Add Assessment** from the context menu of the learning objective you want to evaluate.

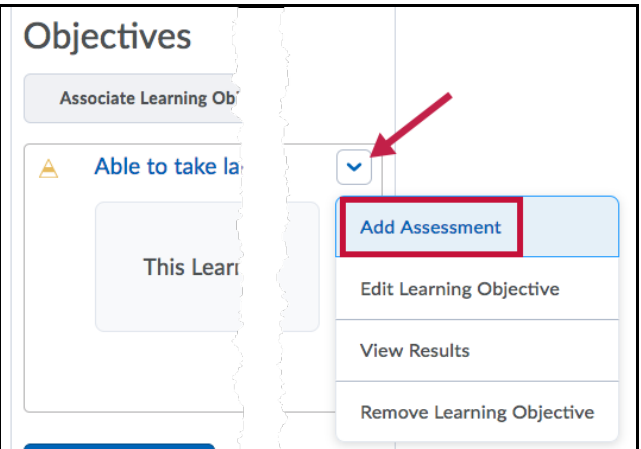

- 4. Click **Select Rubric** or **Create Rubric in New Window**.
- 5. Select a rubric from the list of rubrics, or search for a specific one, then click**Save**.
- 6. Select a Criteria from the drop-down list or leave the dropdown set to Overall Rubric Score.

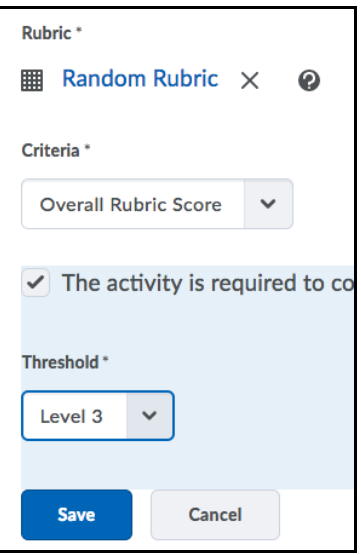

- If you want to make the activity required, select "The activity is required to complete learning objective," then select a required level for the rubric from the Threshold drop-down list.
- 7. Click **Save**.

## **Edit assessments and learning objectives associated with assignment folders**

If you have permissions to edit an assignment folder's associated learning objectives and assessments, click **Edit Learning Objective** or **Edit Assessment** from the context menu of the learning objective or assessment you want to modify.